#### **Chapter 14: Fill-in-the-blank Computing: The Basics of Spreadsheets**

**Fluency with Information Technology Third Edition**

> **by Lawrence Snyder**

#### **Arranging Information**

- Organizing textual information into lists
- An *array* of cells
	- Spreadsheets give us cells we fill in to set up our list
	- Entry that is too long for a cell may spill over in appearance, but still only occupies the cell into which it is typed

Copyright © 2008 Pearson Education, Inc. Publishing as Pearson Addison-Wesley 14-2

**Sorting the Data**

- Alphabetize or sort, especially when the list is long
	- Say what items to alphabetize by selecting/highlighting the list

Copyright © 2008 Pearson Education, Inc. Publishing as Pearson Addison-Wesley

– Sort operation is found under Data menu • *Ascending* or *descending* order, as strings or numbers

Copyright © 2008 Pearson Education, Inc. Publishing as Pearson Addison-Wesley 14-3

## **Adding More Data to the List**

- We can format cell entries
	- Italic, bold, underline, font styles, sizes, justification, color
	- Found under the *Format* menu
- Naming rows and columns
	- Automatic naming scheme—columns are labeled with letters, rows with numbers
	- We can refer to a whole column (column C), whole row (row 4), or single cell (C4)

Copyright © 2008 Pearson Education, Inc. Publishing as Pearson Addison-Wesley 14-4

# **Headings**

- In addition to cell addresses, it is convenient to name rows and columns meaningfully
- Example: Common Name Genus Species

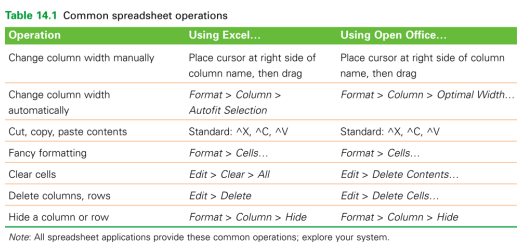

### **Computing with Spreadsheets**

- Most common application is to process numerical data
- Writing a Formula
	- Begin with *=* sign, define the value for the entry based on the value of the other entries
	- Formulas contain numbers, cell references, and standard arithmetic operations  $=$ F2\*0.621

Copyright © 2008 Pearson Education, Inc. Publishing as Pearson Addison-Wesley 14-7

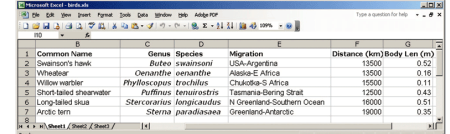

Figure 14.1 Bird migration spreadsheet.

Copyright © 2008 Pearson Education, Inc. Publishing as Pearson Addison-Wesley

#### **Computing with Spreadsheets (cont'd)**

- Repeating a Formula
	- *Copy/Paste*
		- Replicates equation to other cells
		- Software automatically adjusts references
	- *Filling*
		- Small box or tab beyond the cell's lower right corner (*fill handle*)
		- Grab with cursor and pull to other cells
		- Automated copy/paste

Copyright © 2008 Pearson Education, Inc. Publishing as Pearson Addison-Wesley 14-9

#### **Transforming Formulas: Relative versus Absolute**

- Relative means "relative position from a cell" – If we're copying a formula to a cell two columns to the right of the original, the formula adjusts all cell references two columns right
- Absolute means unchanging—denoted by using \$ in front of the part of the cell address that does not change
	- \$C3
	- C\$3
	- $-$  \$C\$3

Copyright © 2008 Pearson Education, Inc. Publishing as Pearson Addison-Wesley

### **Cell Formats**

- Control over the format of information displayed
	- *Format > Cells > Number*
	- We can control number of decimal places, setting of 1000's separators, and how to display negative numbers

## **Functions**

- Give the function name, and specify the cell range to be summarized in parentheses
	- =max(J2:J7) finds highest value in range
	- **:** denotes a range
- Available function names are listed in the *f<sup>x</sup>* symbol and in *Insert > Function…* menu

## **Filling Hidden Columns**

• If columns are hidden, but we have copied formula across all columns, formula operates on hidden column also

Copyright © 2008 Pearson Education, Inc. Publishing as Pearson Addison-Wesley 14-13

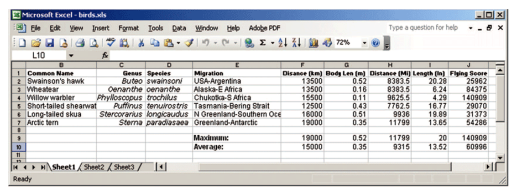

Figure 14.2 Final spreadsheet for the migratory birds.

Copyright © 2008 Pearson Education, Inc. Publishing as Pearson Addison-Wesley 14-14

### **Charts**

- Graphical representation of spreadsheet data
	- Select values to be plotted/charted, then *Insert > Chart…*(Chart Wizard)
	- The Chart Wizard walks us through the graphing process
	- Can see a preview of different graphs with our data

Fight © 2008 Pearson Education, Inc. Publishing as Pearson Addi

 $(a)$  $(b)$ 

Figure 14.3 GUI from the Excel charting wizard: (a) initial display; (b) the preview of a scatter plot graph.

eht © 2008 Pearson Education, Inc. Publishing as Pearson Addison-Wesley 14-16

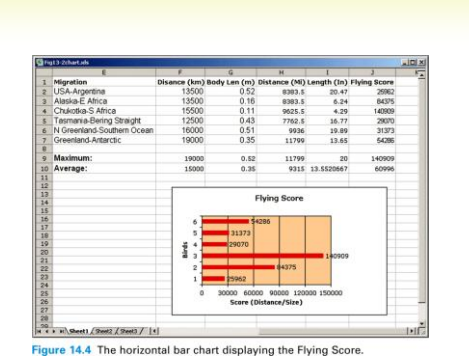

Copyright © 2008 Pearson Education, Inc. Publishing as Pearson Addison-Wesley 14-17

## **Daily Spreadsheets**

- Spreadsheets can organize personal information
	- Track exercise performance
	- Set up expense budget
	- Keep lists of books and CD's we've lent out
	- Follow a team's successes
	- Record flight hours after each flying lesson
	- Document expenses or income
	- Save records generated by online banking

## **Calendar**

- To make a custom calendar with spreadsheet software:
	- Enter first day of week (Sunday) and fill across next six columns (list of days completes automatically)
	- Below Sunday, enter date and fill across
	- Enter first two times going down a column on left side (format to taste) and fill down

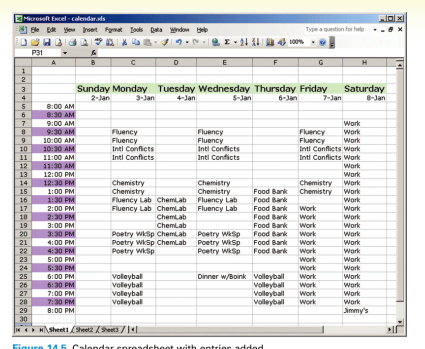

Copyright © 2008 Pearson Education, Inc. Publishing as Pearson Addison-Wesley 14-20

**Discount Table**

Copyright © 2008 Pearson Education, Inc. Publishing as Pearson Addison-Wesley

- Suppose a store offers
	- \$1.00 store credit for each \$10.00 spent plus
	- \$3.00 store credit for every two CD's purchased (one CD earns
	- only one \$1.00 credit)
- Construct a table to figure your credits
	- Left column is dollars spent, in \$10 increments
	- Top row is CDs Purchased, in 1 CD increments
	- These are the axes of the table
	- Table entries: Formulas to calculate the correct credits, remembering some references have to be absolute
		- Get first cell formula correct then fill across and down to fill the table

Copyright © 2008 Pearson Education, Inc. Publishing as Pearson Addison-Wesley 14-21

#### **Paying Off a Loan**

- Suppose you are considering a large purchase
	- You have been offered a loan at 5% interest
	- Create a table of the monthly payments required for different amounts borrowed for different times
	- Fill a row across the top with different numbers of payments; fill a column with different amounts

Copyright © 2008 Pearson Education, Inc. Publishing as Pearson Addison-Wesley 14-22

# **Paying Off a Loan (cont'd)**

- Use the "payment" function PMT
	- *Inputs* are
		- Interest RATE
		- Number of payments (Nper)
		- Present value—amount of loan (Pv)
	- The result is negative; the payment is a cost to you
	- Use *conditional formatting* to display entries in two
		- colors
		- All cells with a certain value or range can be formatted automatically

Copyright © 2008 Pearson Education, Inc. Publishing as Pearson Addison-Wesley 14-23

### **Importing Data**

- *Foreign data*—data from another application we want to import into a spreadsheet
- Spreadsheets prefer to import foreign data as *tabdelimited text*
	- ASCII text files
	- Each cell's entry ends with a tab
	- Each row ends with a carriage return (ENTER)
	- Spreadsheets can output as tab-delimited
	- If list is in some other form, **Search/Replace** can often convert to tab-delimited
	- Some browsers can automatically re-format HTML tables for importing into spreadsheets

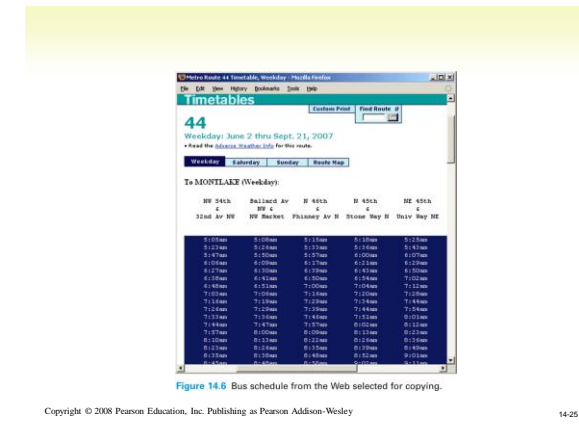

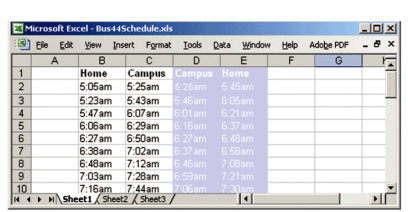

Figure 14.7 Customized schedule with "to campus" in white, "from campus" in purple.

Copyright © 2008 Pearson Education, Inc. Publishing as Pearson Addison-Wesley 14-26

## **Arranging Columns**

- Data in other applications, like word processors, is hard to manipulate by column
- Solve problem by importing into spreadsheet
	- First create consistently delimited text file of data
- We can rearrange order of columns, then export as text file and re-import back to original application